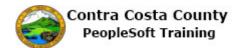

## **Using Lookups**

| Step | Action                                                                                                    |
|------|----------------------------------------------------------------------------------------------------|
| 1.   | This topic demonstrates how to use lookups.                                                                                                    |
| 2.   | Click the <b>Look up Ethnic Group</b> button to access the Lookup page for Ethnic Group.                                                                                                    |
| 3.   | The <b>Search Results</b> display in a grid as a table. In this example all possible results display.                                                                                                    |
|      | The grid has two columns <b>Ethnic Group</b> and <b>Description.</b> The header labels for each of these columns is a toggle. Clicking on one of the headers toggles the order in which the results are displayed between ascending and descending order. |
|      | You will explore each of these toggles, starting with <b>Ethnic Group</b> .                                                                                                    |
| 4.   | Currently Ethnic Groups are displayed in Ascending order.                                                                                                    |
|      | Click the Ethnic Group link.  Ethnic Group                                                                                                    |
| 5.   | Notice the <b>Ethnic Group</b> column now displays in descending order.                                                                                                    |
| 6.   | In this example, the <b>Description</b> column also displays in descending order.                                                                                                    |
|      | Note it is not always the case that the order of columns in a grid mirror one another.                                                                                                    |
|      | Click the <b>Description</b> link to toggle the display so that the values in the description field display in ascending order.                                                                                                    |
|      | Description ♦                                                                                                    |
| 7.   | Notice the values in the <b>Description</b> column now display in ascending order.                                                                                                    |
| 8.   | Click the <b>List</b> option to display the values in the search results as a list.                                                                                                    |
| 9.   | Click the <b>Grid Sort</b> button to begin changing the sort order of the list.                                                                                                    |
| 10.  | A <b>Grid Sort</b> menu displays. The items in the menu are toggles which toggle display based on <b>Ethnic Group</b> or <b>Description</b> between ascending and descending order.                                                                       |
|      | You will experiment by using the menu items to change the display of the list.                                                                                                    |

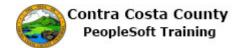

| The list is now displayed in ascending order by description.  Click the Description link.  Description  12. Click the Ethnic Group link to change the display by Ethnic Group.  Ethnic Group  13. Click the Close button.  Click the Grid option.  14. Click the Grid option.  Elbar Search Criteria link to expand the Search Criteria section.  Search Criteria  17. Begin by using the Ethnic Group field to limit search results to those ethic groups that begin with "p"  Click in the Ethnic Group field.  Ethnic Group (begins with)  18. Enter the desired information into the Ethnic Group field. Enter a valid value e.g. "p".  Ethnic Group (begins with)  19. Click the Search button.  Search  20. Notice, only one Ethnic Group now appears in the Search Results, PACIF. This group begins with a "p".  Click the Search Criteria link to expand the Search Criteria section.  Search Click the Clear button to clear the search criteria.  Click the Clear button to clear the search criteria.                                                                                                    | Step | Action                                                                                          |
|----------------------------------------------------------------------------------------------------|------|-------------------------------------------------------------------------------------------------|
| Description  12. Click the Ethnic Group link to change the display by Ethnic Group.  Ethnic Group  13. Click the Close button.  14. Click the Grid option.  15. Next you will explore how to use search filters to narrow search results.  16. Click the Search Criteria link to expand the Search Criteria section.  17. Begin by using the Ethnic Group field to limit search results to those ethic groups that begin with "p"  Click in the Ethnic Group field.  Ethnic Group (begins with)  18. Enter the desired information into the Ethnic Group field. Enter a valid value e.g. "p".  Ethnic Group (begins with)  19. Click the Search button.  Search  20. Notice, only one Ethnic Group now appears in the Search Results, PACIF. This group begins with a "p".  Click the Search Criteria link to expand the Search Criteria section.    Search Criteria   Search Criteria | 11.  | The list is now displayed in ascending order by description.                                    |
| 12. Click the Ethnic Group link to change the display by Ethnic Group.  Ethnic Group  13. Click the Close button.  14. Click the Grid option.  15. Next you will explore how to use search filters to narrow search results.  16. Click the Search Criteria link to expand the Search Criteria section.    Search Criteria                                                                                                    |      | Click the <b>Description</b> link.                                                              |
| Ethnic Group  13. Click the Close button.    14. Click the Grid option.   15. Next you will explore how to use search filters to narrow search results.  16. Click the Search Criteria link to expand the Search Criteria section.                                                                                                    |      | _ Description                                                                                   |
| 13. Click the Close button.  14. Click the Grid option.  15. Next you will explore how to use search filters to narrow search results.  16. Click the Search Criteria link to expand the Search Criteria section.  17. Begin by using the Ethnic Group field to limit search results to those ethic groups that begin with "p"  Click in the Ethnic Group field.  Ethnic Group (begins with)  18. Enter the desired information into the Ethnic Group field. Enter a valid value e.g. "p".  Ethnic Group (begins with)  19. Click the Search button.  Search  20. Notice, only one Ethnic Group now appears in the Search Results, PACIF. This group begins with a "p".  Click the Search Criteria link to expand the Search Criteria section.  Search Criteria  21. Click the Clear button to clear the search criteria.                                                                                                    | 12.  | Click the <b>Ethnic Group</b> link to change the display by Ethnic Group.                       |
| 14. Click the Grid option.  15. Next you will explore how to use search filters to narrow search results.  16. Click the Search Criteria link to expand the Search Criteria section.    Search Criteria                                                                                                    |      | Ethnic Group                                                                                    |
| 14. Click the Grid option.  15. Next you will explore how to use search filters to narrow search results.  16. Click the Search Criteria link to expand the Search Criteria section.    Search Criteria                                                                                                    | 13.  | Click the Close button.                                                                         |
| 15. Next you will explore how to use search filters to narrow search results.  16. Click the Search Criteria link to expand the Search Criteria section.    Search Criteria                                                                                                    |      |                                                                                                 |
| 15. Next you will explore how to use search filters to narrow search results.  16. Click the Search Criteria link to expand the Search Criteria section.    Search Criteria                                                                                                    | 14.  | Click the <b>Grid</b> option.                                                                   |
| 16. Click the Search Criteria link to expand the Search Criteria section.    Search Criteria                                                                                                    |      |                                                                                                 |
| Begin by using the Ethnic Group field to limit search results to those ethic groups that begin with "p"  Click in the Ethnic Group field.  Ethnic Group (begins with)  18. Enter the desired information into the Ethnic Group field. Enter a valid value e.g. "p".  Ethnic Group (begins with)  19. Click the Search button.  Search  20. Notice, only one Ethnic Group now appears in the Search Results, PACIF. This group begins with a "p".  Click the Search Criteria link to expand the Search Criteria section.  Search Criteria  21. Click the Clear button to clear the search criteria.                                                                                                    | 15.  | Next you will explore how to use search filters to narrow search results.                       |
| 17. Begin by using the Ethnic Group field to limit search results to those ethic groups that begin with "p"  Click in the Ethnic Group field.  Ethnic Group (begins with)  18. Enter the desired information into the Ethnic Group field. Enter a valid value e.g. "p".  Ethnic Group (begins with)  19. Click the Search button.  Search  20. Notice, only one Ethnic Group now appears in the Search Results, PACIF. This group begins with a "p".  Click the Search Criteria link to expand the Search Criteria section.  Search Criteria  21. Click the Clear button to clear the search criteria.                                                                                                    | 16.  | Click the <b>Search Criteria</b> link to expand the <b>Search Criteria</b> section.             |
| begin with "p"  Click in the Ethnic Group field.  Ethnic Group (begins with)  18. Enter the desired information into the Ethnic Group field. Enter a valid value e.g. "p".  Ethnic Group (begins with)  19. Click the Search button.  Search  20. Notice, only one Ethnic Group now appears in the Search Results, PACIF. This group begins with a "p".  Click the Search Criteria link to expand the Search Criteria section.  Search Criteria  21. Click the Clear button to clear the search criteria.                                                                                                    |      | ➤ Search Criteria                                                                               |
| Ethnic Group (begins with)  18. Enter the desired information into the Ethnic Group field. Enter a valid value e.g. "p".  Ethnic Group (begins with)  19. Click the Search button.  Search  20. Notice, only one Ethnic Group now appears in the Search Results, PACIF. This group begins with a "p".  Click the Search Criteria link to expand the Search Criteria section.  Search Criteria  21. Click the Clear button to clear the search criteria.                                                                                                    | 17.  |                                                                                                 |
| (begins with)  18. Enter the desired information into the Ethnic Group field. Enter a valid value e.g. "p".  Ethnic Group (begins with)  19. Click the Search button.  Search  20. Notice, only one Ethnic Group now appears in the Search Results, PACIF. This group begins with a "p".  Click the Search Criteria link to expand the Search Criteria section.  Search Criteria  21. Click the Clear button to clear the search criteria.                                                                                                    |      | Click in the <b>Ethnic Group</b> field.                                                         |
| Ethnic Group (begins with)  19. Click the Search button.  Search  20. Notice, only one Ethnic Group now appears in the Search Results, PACIF. This group begins with a "p".  Click the Search Criteria link to expand the Search Criteria section.  Search Criteria  21. Click the Clear button to clear the search criteria.                                                                                                    |      |                                                                                                 |
| 19. Click the Search button.  Search  20. Notice, only one Ethnic Group now appears in the Search Results, PACIF. This group begins with a "p".  Click the Search Criteria link to expand the Search Criteria section.  Search Criteria  21. Click the Clear button to clear the search criteria.                                                                                                    | 18.  | Enter the desired information into the <b>Ethnic Group</b> field. Enter a valid value e.g. "p". |
| 20. Notice, only one Ethnic Group now appears in the Search Results, PACIF. This group begins with a "p".  Click the Search Criteria link to expand the Search Criteria section.  Search Criteria  21. Click the Clear button to clear the search criteria.                                                                                                    |      |                                                                                                 |
| 20. Notice, only one Ethnic Group now appears in the <b>Search Results</b> , PACIF. This group begins with a "p".  Click the <b>Search Criteria</b> link to expand the <b>Search Criteria</b> section.  Search Criteria  21. Click the <b>Clear</b> button to clear the search criteria.                                                                                                    | 19.  | Click the <b>Search</b> button.                                                                 |
| begins with a "p".  Click the Search Criteria link to expand the Search Criteria section.  Search Criteria  21. Click the Clear button to clear the search criteria.                                                                                                    |      | Search                                                                                          |
| Click the Search Criteria link to expand the Search Criteria section.  Search Criteria  21. Click the Clear button to clear the search criteria.                                                                                                    | 20.  |                                                                                                 |
| 21. Click the Clear button to clear the search criteria.                                                                                                    |      |                                                                                                 |
| 21. Click the Clear button to clear the search criteria.                                                                                                    |      | -                                                                                               |
|                                                                                                    | 21.  |                                                                                                 |
|                                                                                                    |      |                                                                                                 |

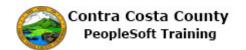

| Step | Action                                                                                                    |
|------|----------------------------------------------------------------------------------------------------|
| 22.  | Next you will use the <b>Description</b> field to limit <b>Search Results</b> to all ethnic groups whose description begins with a "p".  Click in the <b>Description</b> field. <b>Description</b> (begins with) |
| 23.  | Enter the desired information into the <b>Description</b> field. Enter a valid value e.g. "p".  Description (begins with)                                                                                        |
| 24.  | Click the Search button.  Search                                                                                                    |
| 25.  | Notice the Search Results now contain only one item. Its description begins with a "p".  Click the Search Criteria link.  Search Criteria                                                                        |
| 26.  | Click the Clear button to clear search criteria.  Clear                                                                                                    |
| 27.  | Leave all criteria fields empty.  Click the Search button to return all results.  Search                                                                                                    |
| 28.  | Click the <b>Search Criteria</b> link to expand the <b>Search Criteria</b> section.  • Search Criteria                                                                                                    |
| 29.  | Click the <b>Show Operators</b> link to display operators that you can use with criteria fields.  Show Operators                                                                                                 |
| 30.  | Click the <b>begins with</b> list.  begins with                                                                                                    |
| 31.  | You can use these operators in combination with criteria field to further refine search results.  Note: "begins with" is the default operator.                                                                   |

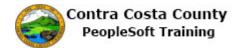

| Step Action                                                                                                    |                                          |
|----------------------------------------------------------------------------------------------------|------------------------------------------|
| For this example you will use the contains operator ethic group code contains a "i".                                                                 | r and search for all ethnic groups whose |
| Click the <b>contains</b> list item.                                                                                                    |                                          |
| contains                                                                                                    |                                          |
| 33. Click in the <b>Ethnic Group</b> field.                                                                                                    |                                          |
| Ethnic Group contains                                                                                                    |                                          |
| 34. Enter the desired information into the <b>Ethnic Grou</b>                                                                                        | ıp field. Enter a valid value e.g. "i".  |
| Ethnic Group contains                                                                                                    |                                          |
| 35. Click the <b>Search</b> button.  Search                                                                                                    |                                          |
| Search                                                                                                    |                                          |
| 36. Notice the <b>Search Results</b> now display 3 items. Ea                                                                                         | ach contains an "i".                     |
| 37. Click the <b>Search Criteria</b> link.                                                                                                    |                                          |
| ➤ Search Criteria                                                                                                    |                                          |
| 38. Click the Clear button.  Clear                                                                                                    |                                          |
| 39. Click the <b>begins with</b> list.                                                                                                    |                                          |
| begins with                                                                                                    |                                          |
| 40. Click the <b>between</b> list item.                                                                                                    |                                          |
| between                                                                                                    |                                          |
| The between operator allows you to limit all results you enter in the two search criteria text boxes.                                                | s to items that fall between the values  |
| For this example, you will not use the between ope                                                                                                   | rator.                                   |
| 42. Click the <b>between</b> list.                                                                                                    |                                          |
| between <a> <a> <a> <a> <a> <a> <a> <a> <a> <a></a></a></a></a></a></a></a></a></a></a>                                                              |                                          |
| 43. The in operator allows you to limit search results to you specify. Enter the list in the text field and sepa can leave spaces between the items. |                                          |
| Click the <b>in</b> list item.                                                                                                    |                                          |
| in                                                                                                    |                                          |

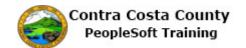

| Step | Action                                                                                                    |
|------|----------------------------------------------------------------------------------------------------|
| 44.  | For this example, you will search for all ethnic groups in the following list: AMIND and BLACK.           |
|      | Click in the <b>Ethnic Group</b> field.                                                                   |
|      | Ethnic Group in                                                                                           |
| 45.  | Enter the desired information into the <b>Ethnic Group</b> field. Enter a valid value e.g. "AMIND,BLACK". |
|      | Ethnic Group in                                                                                           |
| 46.  | Click the Search button.  Search                                                                          |
| 47.  | Notice the <b>Search Results</b> now display two items: AMIND and BLACK.                                  |
|      | Click the Search Criteria link.                                                                           |
|      | ▶ Search Criteria                                                                                         |
| 48.  | Click the Clear button.  Clear                                                                            |
| 49.  | Click the Cancel button.                                                                                  |
|      | Cancel                                                                                                    |
| 50.  | End of Procedure.                                                                                         |